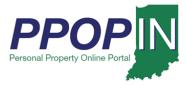

# **Registering for PPOP-IN**

The Indiana Personal Property Online Portal (PPOP-IN) allows taxpayers and their authorized agents to complete and submit annual property tax forms online. You must have an Access Indiana account before you can use PPOP-IN. This Quick Reference Guide (QRG) provides step-by-step instructions on how to sign up for an Access Indiana account and register for PPOP-IN.

NOTE: Please use Google Chrome or Microsoft Edge browsers when accessing PPOP-IN. Other browsers are not supported at this time.

### **Register for an Access Indiana Account**

If you do not have an Access Indiana account, PPOP-IN will guide you through the process. To register for an Access Indiana Account, follow these steps:

- 1. Go to PPOP-IN (<u>https://www.ppopin.in.gov/</u>).
- 2. Click the **Register** button on the PPOP-IN landing page (see Figure 1).

#### Figure 1: PPOP-IN Landing Page - Register Button

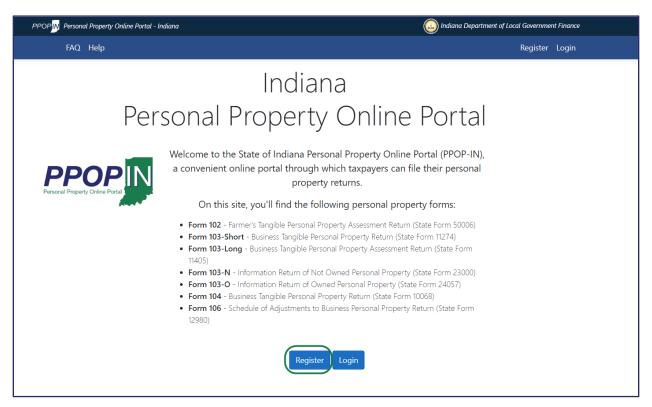

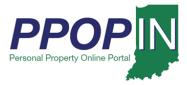

The site navigation notice appears (see Figure 2).

#### Figure 2: Site Navigation Notification (Access Indiana)

| PPOPIN Personal Property Online Portal - Indiana |                                                                                                    | Indiana Department of Local Government Finance |
|--------------------------------------------------|----------------------------------------------------------------------------------------------------|------------------------------------------------|
| FAQ. Help                                        | Notice: Leaving Site                                                                                                    | Register Login                                 |
| Perso                                            | Personal Property Online Portal (PPOP-IN) requires an Access<br>Indiana account. Please click continue to leave this site and login.                       | Portal                                         |
| PPPOPPIN Portal                                  | Cancel Continue<br>convenient online portal through which taxpayers can fil<br>property returns.<br>On this site, you'll find the following personal prope |                                                |

3. Click the **Continue** button to be routed to Access Indiana.

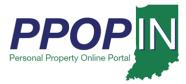

The Welcome to Access Indiana page appears.

4. Click the **Sign Up for Access Indiana** button (see Figure 3).

Figure 3: Welcome to Access Indiana Page – Signup

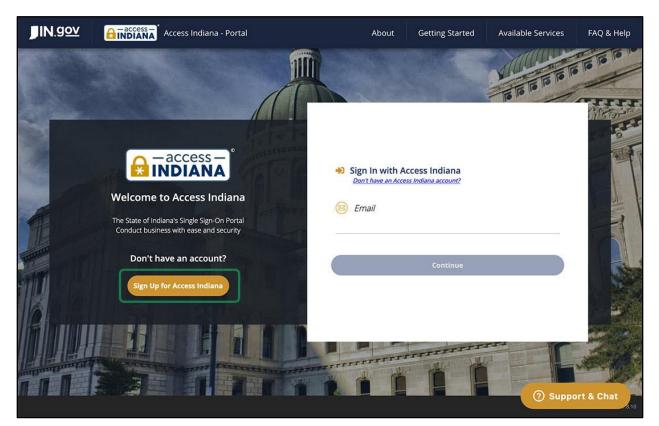

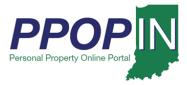

The Sign Up for Access Indiana page appears (see Figure 4).

5. Enter your email address and click the **Send Verification Code** button. A code will be sent to your email address.

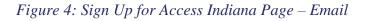

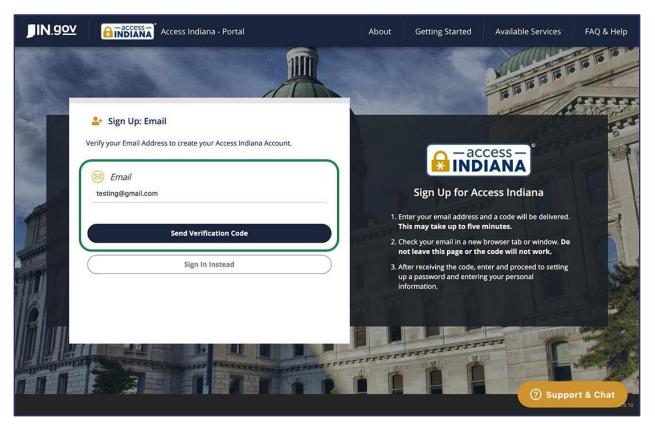

6. Check your email in a separate new browser tab or window for the verification code. (Important: Do not close the Access Indiana Sign-up page)

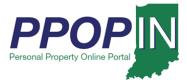

7. Copy or write down the verification code sent to your email (see Figure 5). You will need this code to complete your registration on the *Sign Up for Access Indiana* page.

Figure 5: Verification Code in Email

|   | Access Indiana Email Verification Index ×                                                      |                            |       | ē | Ø |
|---|------------------------------------------------------------------------------------------------|----------------------------|-------|---|---|
| - | No Reply <no-reply@www.in.gov><br/>to me *</no-reply@www.in.gov>                               | 4:48 PM (0 minutes ago)    | ☆     | * | : |
|   | EMAIL VERIFICATION                                                                             |                            |       |   |   |
|   | An attempt is being made to register michaelabrown611@gmail.com with Acces                     | s Indiana.                 |       |   |   |
|   | Your verification code is: 568035                                                              |                            |       |   |   |
|   | You will need this verification code to complete registration.                                 |                            |       |   |   |
|   | If you are not signing up for an Access Indiana account and are not the intended disregard it. | I recipient of this email, | pleas | e |   |

8. Go back to the *Sign Up for Access Indiana* page (see Figure 6).

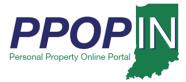

- 9. Enter your verification code on the *Sign Up for Access Indiana* page under the **Verification Code** (see Figure 6).
- 10. Click the **Continue** button.

#### Figure 6: Sign Up for Access Indiana - Verification Code

| <b>∬IN</b> . <u>gov</u> | Access Indiana - Portal                                                  | About   | Getting Started                                                      | Available Services                                 | FAQ & Help |
|-------------------------|--------------------------------------------------------------------------|---------|----------------------------------------------------------------------|----------------------------------------------------|------------|
|                         |                                                                          |         |                                                                      |                                                    |            |
|                         | Let a sign Up: Email<br>testing@gmail.com                                |         |                                                                      |                                                    |            |
|                         | We have sent a verification code to your email. Please check your email. |         |                                                                      | cess –                                             |            |
|                         | testing@gmail.com                                                        |         | Sign Up for Ac                                                       | cess Indiana                                       |            |
| 1                       | 109780                                                                   | Т       | his may take up to five                                              |                                                    |            |
| TRACTOR                 | Last confirmation sent on October 23rd, 2020, at 8:52 am.                |         | heck your email in a new<br>ot leave this page or th                 | browser tab or window. Do<br>e code will not work. |            |
|                         | Continue                                                                 | u u     | fter receiving the code, e<br>p a password and enterir<br>formation. | nter and proceed to setting<br>ng your personal    |            |
| 16                      |                                                                          | A D     |                                                                      |                                                    |            |
|                         | Back Resend Code                                                         |         |                                                                      |                                                    |            |
|                         |                                                                          | TTTTTTT |                                                                      |                                                    |            |
|                         |                                                                          |         |                                                                      | ⑦ Suppo                                            | ort & Chat |

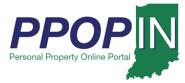

The Sign Up: Password page appears (see Figure 7).

11. Create a password for your account.

Note: The password you create must have at least eight characters, a lowercase letter, an uppercase letter, numbers (0 - 9), and at least one of the approved symbols shown.

- 12. Confirm your password by entering it again. If they match, the **Continue** button will become active.
- 13. Click the **Continue** button.

#### Figure 7: Sign Up: Password

| <b>JIN</b> .gov | Access Indiana - Portal                                                                                                    | About                                                                                                    | Getting Started                                                            | Available Services                                           | FAQ & Help   |
|-----------------|----------------------------------------------------------------------------------------------------|----------------------------------------------------------------------------------------------------|----------------------------------------------------------------------------|--------------------------------------------------------------|--------------|
| 205             |                                                                                                    | Carlos States                                                                                                   |                                                                            |                                                              | 10 10 10     |
|                 | Sign Up: Password                                                                                                    |                                                                                                    |                                                                            | P                                                            | TT           |
|                 | Password                                                                                                    |                                                                                                    |                                                                            |                                                              | FIFT         |
|                 | Confirm Password                                                                                                    |                                                                                                    | Sign Up for Ac                                                             | cess Indiana                                                 |              |
| 1000            |                                                                                                    | Pas                                                                                                    | sword Requirements:                                                        |                                                              |              |
|                 |                                                                                                    | 0                                                                                                    | Minimum 8 characters                                                       |                                                              |              |
| CT.             | ATTENTION: Your password is the key to your Access Indiana account and, like your offline life,<br>you should be careful about who you give your keys to. If you share your Access Indiana passw | · · · · · · · · · · · · · · · · · · ·                                                                           | Lowercase character                                                        |                                                              | A            |
|                 | with anyone, even family members or coworkers, they may have access to all of your application                                                                                                   | A CARL CONTRACTOR OF A CARL CONTRACTOR OF A CARL CONTRACTOR OF A CARL CONTRACTOR OF A CARL CONTRACTOR OF A CARL | Uppercase character                                                        |                                                              |              |
| THOMAS AND      | and information in Access Indiana.<br>Hide this message                                                                                                    | 0                                                                                                    | Digits (0-9)                                                               |                                                              |              |
| 22              |                                                                                                    |                                                                                                    | One or more of the following :<br>! @ # \$ % ^ & * + = [ ] { }   \         |                                                              | and a street |
|                 | Continue                                                                                                    |                                                                                                    | litional Information:                                                      |                                                              |              |
|                 | Cancel                                                                                                    |                                                                                                    | For your protection, your pass<br>not be simple enough to gues<br>systems. | sword must be determined to<br>s or frequently used in other |              |
| 1011            |                                                                                                    | 11/2                                                                                                    |                                                                            |                                                              | -            |
|                 |                                                                                                    |                                                                                                    |                                                                            |                                                              | -            |
|                 |                                                                                                    |                                                                                                    |                                                                            | (?) Supp                                                     | ort & Chat   |

NOTE: You may receive a pop-up message from your browser or password-saving application asking if you want to save your password. Respond to the message and return to Access Indiana to continue your registration.

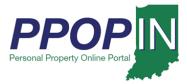

# **Registering for PPOP-IN QRG** Taxpayer

The Sign Up: Profile page appears (see Figure 8).

- 14. Enter your name, phone, and organization name in the spaces provided.
- 15. Click the Create Account button.

#### Figure 8: Sign Up: Profile

| <b>JIN</b> .gov |                                       | Indiana - Portal          | About      | Getting Started | Available Services                                    | FAQ & Help |
|-----------------|---------------------------------------|---------------------------|------------|-----------------|-------------------------------------------------------|------------|
|                 | and the second                        |                           |            |                 |                                                       |            |
|                 | Sign Up: Profile<br>testing@gmail.com |                           |            |                 |                                                       |            |
|                 | 8 First Name<br>John                  | 8 Phone<br>(317) 555-5555 |            |                 | cess –<br>IANA                                        |            |
| A               | (Optional)                            | (Optional)                | 1.P        | Sign Up for Ac  | c <b>cess Indiana</b><br>dle name, not an initial for |            |
|                 | 8 Last Name                           |                           | it<br>2. W |                 | er in Two-Step Verfication if                         |            |
|                 | Doe                                   |                           | 3. lf      |                 | count, please identify the                            |            |
|                 |                                       | Create Account            | a R        |                 |                                                       |            |
|                 | (                                     | Cancel                    |            | and The second  |                                                       |            |
|                 |                                       |                           | TTTTTTT    | ě É             |                                                       |            |
|                 |                                       |                           |            |                 | ⑦ Suppo                                               | ort & Chat |

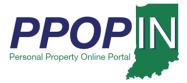

The *Sign Up: Two-Step Verification* page appears (see Figure 9). You have the option to set up an extra layer of security to your account. Once enabled, you will need to enter both your password and a verification code each time you login to PPOP-IN.

# Note: If you do not want to set up two-step verification, go to the Sign Up: Recovery Email section in this Job Aid.

#### Set Up: Two-Step Verification (Optional)

To set up two-step verification, follow these steps:

- Enter your phone number in the space provided.
- Click the **Continue** button to proceed to the next step.

#### OR

• Click the **Skip This** button if you do not want to set up two-step verification.

#### Figure 9: Sign Up: Two-Step Verification Page

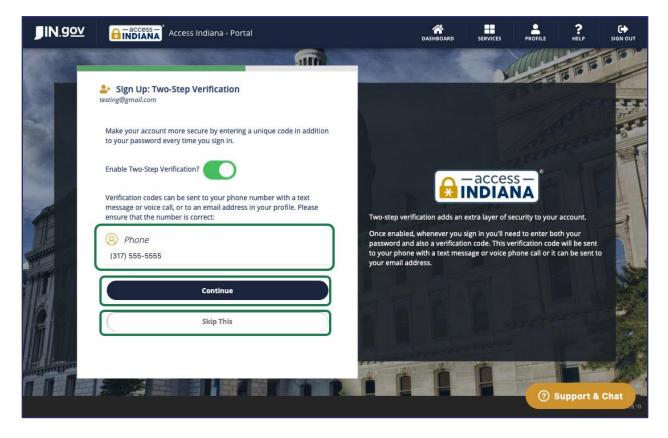

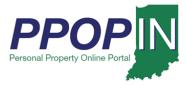

If you chose two-step verification, a validation screen appears asking how you want to receive your verification code (see Figure 10).

Select whether you want to receive your verification code by phone or by email by following these steps:

- 1. By phone:
  - a. Select **Text** or **Voice**
- 2. By email:
  - a. Click the radio button next to the email address you want to use.
- 3. Click the **Continue** button.

#### Figure 10: Sign Up: Two-Step Verification Page - How to Receive Verification Code

| JIN.gov     | Access Indiana - Portal                               | A DASHBOARD                                                      | SERVICES | PROFILE | ?<br>HELP |          |
|-------------|-------------------------------------------------------|------------------------------------------------------------------|----------|---------|-----------|----------|
| 203         |                                                       |                                                                  |          |         |           | 10 10 10 |
|             | Sign Up: Two-Step Verification                        |                                                                  |          |         |           |          |
|             | Choose how you want to receive your verification code |                                                                  |          |         |           | FFT      |
|             | By phone:                                             |                                                                  |          |         |           | 2        |
|             | (317) 555-5555 <b>O</b> Text Voice                    |                                                                  | -        | 0       |           |          |
|             | By email:                                             |                                                                  | -acces   | NA      |           |          |
| A           | testing@gmail.com                                     | Two-step verification adds an                                    | A DECK   |         | account.  |          |
|             |                                                       | Once enabled, whenever you s<br>password and also a verification |          |         |           |          |
| The second  | Verification Code                                     | to your phone with a text mes<br>your email address.             |          |         |           |          |
|             | 3/6094                                                |                                                                  |          |         |           |          |
|             | Continue                                              |                                                                  |          |         |           | 4        |
|             | Cancel Skip This Resend Code                          |                                                                  |          |         |           |          |
|             | Lancel A skip inis A kesend code                      |                                                                  |          |         |           |          |
| The line of |                                                       |                                                                  | 1        |         |           |          |
|             |                                                       |                                                                  |          | 0       | Support 8 | Chat     |

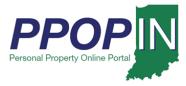

The *Sign Up: Recovery Email* page appears (see Figure 11). You have the option to set up a recovery email address.

#### Sign Up: Recovery Email

To set up a recovery email, follow these steps:

- 1. Enter your recovery email address in the space provided.
- 2. Click the **Send Verification Code** button. A verification code will be sent to your email address. The *Sign Up: Recovery Email* page refreshes with a **Verification Code** text box for you to enter the verification code.

OR

1. Click the **Skip This** button if you do not want to set up a recovery email.

Figure 11: Sign Up: Recovery Email

| <b>JIN</b> . <u>gov</u> | Access Indiana - Portal                         |                                                                                          | SERVICES      | PROFILE                      | ?<br>HELP | C+<br>SIGN OUT |
|-------------------------|-------------------------------------------------|------------------------------------------------------------------------------------------|---------------|------------------------------|-----------|----------------|
|                         |                                                 |                                                                                          |               |                              |           | THI            |
|                         | ♣+ Sign Up: Recovery Email<br>testing@gmail.com |                                                                                          | 1             |                              |           | ET.            |
|                         | Email secondary@gmail.com                       |                                                                                          | -acces        | and the                      |           |                |
| A                       | 2 Send Verification Code                        | 1. Enter your email a<br>This may take up<br>2. Check your email i<br>not leave this pag | to five minut | <b>es.</b><br>er tab or wind | ow. Do    |                |
|                         | Skip This                                       | 3. After receiving the<br>up a password and<br>information.                              |               |                              | setting   |                |
| <b>FM</b>               |                                                 | ITTITITI                                                                                 |               |                              |           |                |
|                         |                                                 |                                                                                          |               | 0 :                          | Support 8 | Chat           |

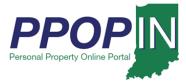

You are taken to the *Register* page on PPOP-IN (see Figure 12).

# **Register for PPOP-IN**

On the PPOP-IN *Register* page, some of your information is pre-populated. To complete your PPOP-IN registration, follow these steps:

- 2. Enter your email address.
- 3. Select your role as: "I am an Indiana resident or property owner."
- 4. Click Register.

#### Figure 12: Register page

|        | PPOP 🚺 Personal Property Online Portal - Indiana                                                                                                    |                        |                          | ( Indiana Department of Local Government Finance    |
|--------|----------------------------------------------------------------------------------------------------|------------------------|--------------------------|-----------------------------------------------------|
|        | FAQ Help                                                                                                    |                        |                          | Register Login                                      |
|        | Register                                                                                                    |                        |                          |                                                     |
|        | Associate your Access Indiana account.                                                                                                    |                        |                          |                                                     |
|        | You've successfully authenticated with Access Indiana. Pleas                                                                                                    | e enter an email addre | ss for this site below a | and click the Register button to finish logging in. |
| 1      | Email                                                                                                    |                        |                          |                                                     |
| -      | michaelabrown611@gmail.com                                                                                                    |                        |                          |                                                     |
|        | First Name                                                                                                    | Middle Name            | Last Name                |                                                     |
|        | Michael                                                                                                    | А                      | Brown                    |                                                     |
|        | Personal Phone                                                                                                    |                        |                          |                                                     |
|        | (555) 555-1212                                                                                                    |                        |                          |                                                     |
| 2<br>3 | Which role applies to you?      I am an Indiana resident or property owner     I am an agent representing one or more Indiana property ow     I am a county official     I am a member of the DLGF | ners                   |                          |                                                     |

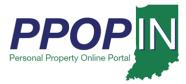

The PPOP-IN landing page appears (see Figure 13).

5. Click the Access Site button.

# Figure 13: PPOP-IN Landing Page – Access

| PPOP                                                                                             | (a) Indiana Department of Local Government Finance                                                                                                    |
|--------------------------------------------------------------------------------------------------|----------------------------------------------------------------------------------------------------|
| Dashboard FAQ Help 🌲                                                                             | 🖪 Logout                                                                                                    |
| Personal                                                                                         | Indiana<br>Property Online Portal<br>the State of Indiana Personal Property Online Portal (PPOP-IN),<br>nt online portal through which taxpayers can file their personal<br>property returns.                                                                                                    |
| Form 103 Form 103 Form 103 Form 103 Is405) Form 103 Form 103 Form 104 Form 104 Form 104 Form 104 | his site, you'll find the following personal property forms:<br>2 - Farmer's Tangible Personal Property Assessment Return (State Form 10274)<br>3-Short - Business Tangible Personal Property Assessment Return (State Form<br>3-N - Information Return of Not Owned Personal Property (State Form 23000)<br>3-O - Information Return of Owned Personal Property (State Form 24057)<br>4 - Business Tangible Personal Property Return (State Form 10068)<br>5 - Schedule of Adjustments to Business Personal Property Return (State Form<br>5 - Schedule of Adjustments to Business Personal Property Return (State Form |

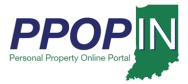

## Dashboard

Your PPOP-IN Dashboard appears (see Figure 14). From your Dashboard, you can do the following tasks:

- Start a New Filing,
- View Filings, and
- Manage Authorized Agents.

#### Figure 14: Taxpayer Dashboard

| PPOP Proving Personal Property Online Partal - Indiana                                                                                                    |                                                                                                    | Indiana Department of Local Government Finance                                                                                                    |
|----------------------------------------------------------------------------------------------------|----------------------------------------------------------------------------------------------------|----------------------------------------------------------------------------------------------------|
| Dashboard FAQ Help 🔔                                                                                                    |                                                                                                    | 🖸 Logout                                                                                                    |
| Personal Property Online Portal (PPOP-IN)                                                                                                    | Operty Online [<br>allows taxpayers to complete and submit to<br>short, 103-Long, 103-N, 103-Q, 104, and 106 | heir Indiana Personal Property Tax Forms                                                                                                    |
| Begin a new Filing<br>New filings can be started through a<br>guided process by answering a few short<br>questions. Submissions can also be<br>started by selecting specific forms. | View Filings<br>View in-progress and prior year tax filings.                                                 | Manage Agents<br>Owners can designate one or more<br>authorized agents to complete tax filings<br>on their behalf. Click to authorize a new<br>agent or manage existing agents. |
| Start New Filing                                                                                                    | View Filings                                                                                                 | Manage Authorized Agents                                                                                                    |
|                                                                                                    |                                                                                                    |                                                                                                    |
|                                                                                                    |                                                                                                    |                                                                                                    |

For information on logging into to PPOP-IN, view the Logging into PPOP-IN Job Aid.

Click *Help* on the blue navigation bar to access Job Aids, QRGs, and other documents.